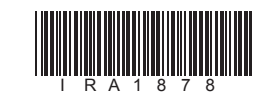

1

3. お客様は、弊社所定の方法によることなく不正<br>な方法で更新パスワードを取得してはならず、<br>また、不正な方法で取得した更新パスワード<br>を自ら使用し、あるいは第三者に開示・使用 させる等の行為を一切行わないものとします。

•更新用 SD メモリーカードに保存されているファイルなどを削除しないでください。 削除するとバージョンアップが正常に終了できなくなります。

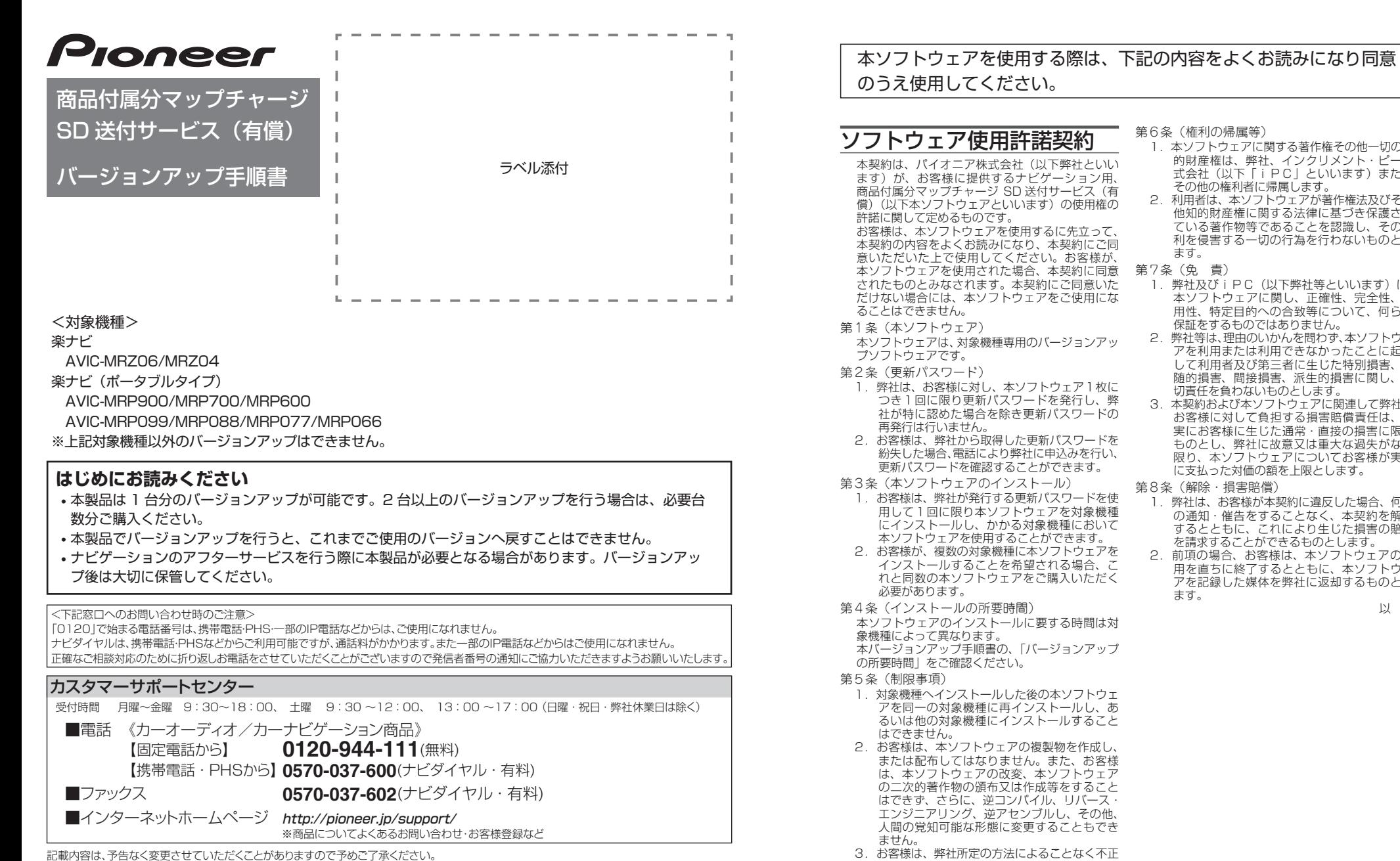

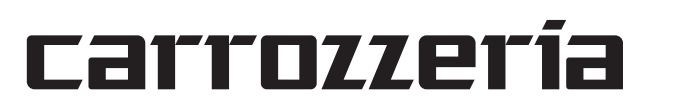

#### 第6条(権利の帰属等)

- 1.本ソフトウェアに関する著作権その他一切の知 的財産権は、弊社、インクリメント・ピー株 式会社(以下「iPC」といいます)または
- その他の権利者に帰属します。 2.利用者は、本ソフトウェアが著作権法及びその 他知的財産権に関する法律に基づき保護され ている著作物等であることを認識し、その権 利を侵害する一切の行為を行わないものとし ます。

第7条(免 責)

- 1.弊社及びiPC(以下弊社等といいます)は、 本ソフトウェアに関し、正確性、完全性、有 用性、特定目的への合致等について、何らの 保証をするものではありません。
- 弊社等は、理中のいかんを問わず、本ソフトウェ アを利用または利用できなかったことに起因 して利用者及び第三者に生じた特別損害、付 ことに説明している。これは、この特別には
- 切責任を負わないものとします。 3.本契約および本ソフトウェアに関連して弊社が お客様に対して負担する損害賠償責任は、現 実にお客様に生じた通常・直接の損害に限る ものとし、弊社に故意又は重大な過失がない 限り、本ソフトウェアについてお客様が実際 に支払った対価の額を上限とします。
- 第8条(解除・損害賠償)
	- 1.弊社は、お客様が本契約に違反した場合、何ら の通知・催告をすることなく、本契約を解除
- するとともに、これにより生じた損害の賠償 を請求することができるものとします。 2.前項の場合、お客様は、本ソフトウェアの使 用を直ちに終了するとともに、本ソフトウェ アを記録した媒体を弊社に返却するものとし ます。

#### ご注意

## バージョンアップについてのご注意

- 更新用 SD メモリーカードのライトプロテクト(書込禁止)スイッチは、LOCK 位置にしな いでください。バージョンアップできません。
- ナビゲーション本体から更新用 SD メモリーカードを取り外すときは、必ずお持ちのナビ ゲーション付属の取扱説明書およびスタートブックに記載された「SD カードの出し入れ」、 もしくはナビゲーション&オーディオブックに記載された「SD カードの使い方」に従って 取り外してください。誤った方法で取り外すと、更新用 SD メモリーカードが壊れる可能性 があります。
- 楽ナビポータブルタイプ(AVIC-MRP900/MRP700/MRP600/MRP099/MRP088/ MRP077/MRP066)をご使用の方は、AC アダプターをナビゲーション本体に、または シガーライター電源ケーブルをクレイドルに接続して、電源を供給してから行ってください。

## バージョンアップの所要時間

楽ナビ(AVIC-MRZ06/MRZ04):約 45 分 楽ナビポータブルタイプ (AVIC-MRP900/MRP700/MRP600/MRP099/ MRP088/MRP077/MRP066):約 60 分

## バージョンアップ後について

• バージョンアップを行うと下記の情報が消去される場合があります。必要に応じて再設定し

てください。

• 楽ナビ:AVIC-MRZ06/MRZ04

#### 機能設定/スマートループ設定/音量設定/車両設定/検索メニューのラストカーソル 位置/学習ルートデータ

- 楽ナビポータブルタイプ:AVIC-MRP900/MRP700/MRP600/MRP099/ MRP088/MRP077/MRP066
- ※ 2013 年第 2 版以降のバージョンからのデータ更新では初期化されません。また、 AV の入力状態 (TV、VIDEO 等)は AV OFF となります。
- 機能設定/音量設定/車両設定/スマートループ設定/エアジェスチャー設定
- ※ なお、2014 年第 2 版以前のバージョンからのデータ更新に限り、設定中のルートが 消去されます。
- バージョンアップ後にオービス機能をお使いいただくためには、新しい地図データに対応し た「オービスデータ」が別途必要となります。詳しくは、弊社ホームページまたはカタログ をご覧ください。

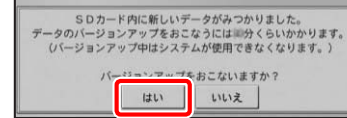

3

楽ナビポータブルタイプの場合は下の画 面が表示されます。

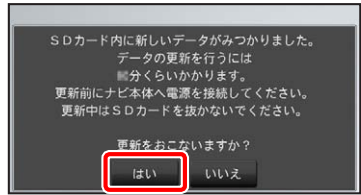

#### ご注意

• バージョンアップの途中でエンジンを切っ た場合でも、次回エンジンを始動した際、 途中からバージョンアップを再開します。 また、バージョンアップ中は、本機の全て の機能が使用できません。

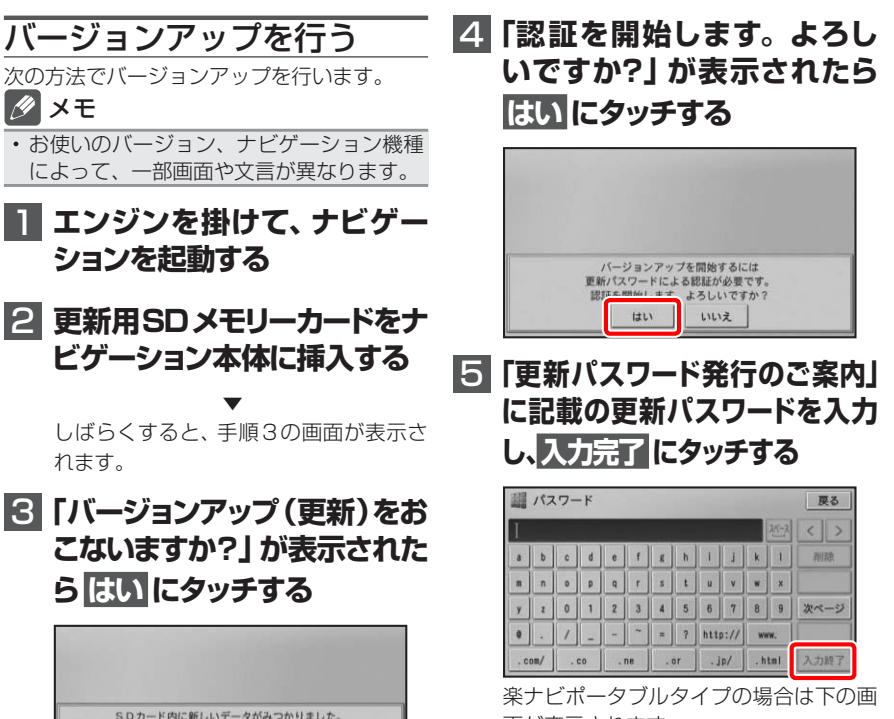

面が表示されます。

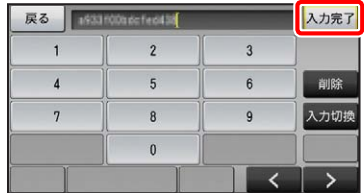

バージョンアップの開始

以 上

4

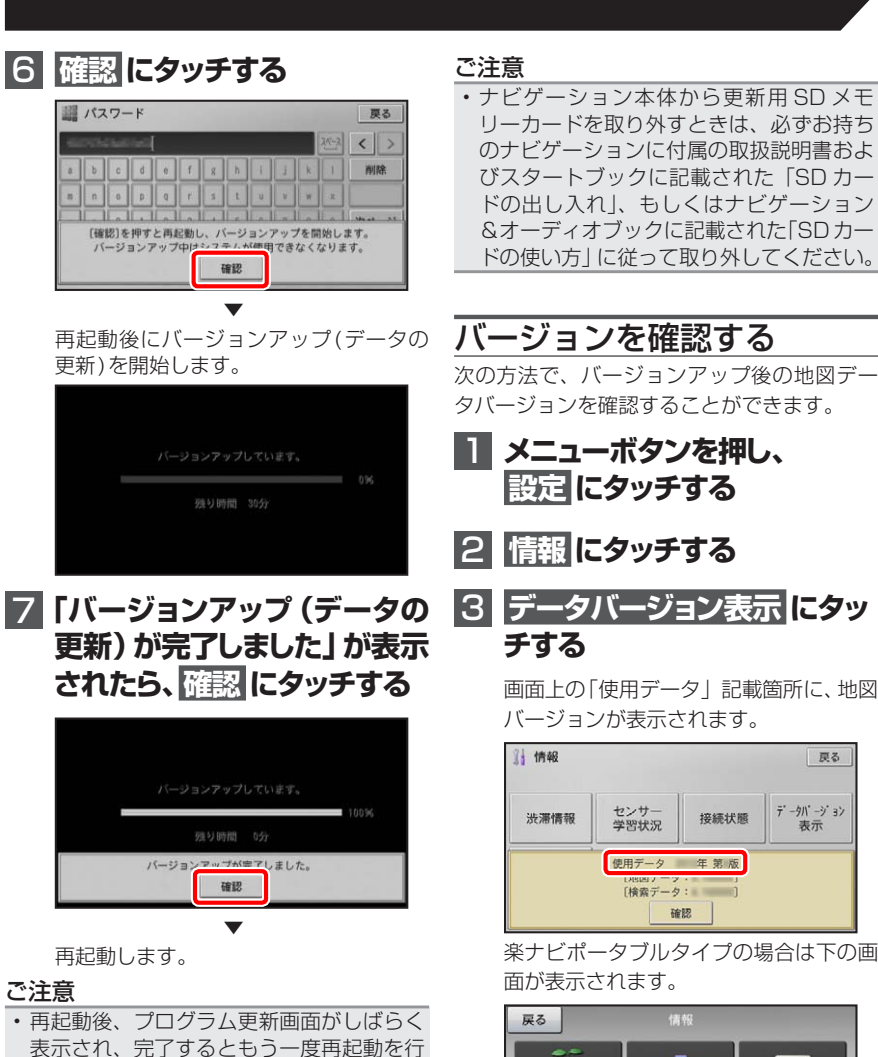

表示され、完了するともう一度再起動を行 います。地図画面が表示されるまで電源を OFF にしないでください。 • ご使用の機種によっては、地図画面が表示 されるまでに約 10 分かかる場合があり ます。

▼

バージョンアップが完了します。

### 8 **更新用SDメモリーカードを取 り出す**

地図画面が表示されたら、正しい手順で更 新用SDメモリーカードを抜いてください。

```
4 使用データバージョンを確認
する
```
- AVIC-MRP099 あるいは AD-CR001/CR003 をご使用の場合は、カーナビゲーション本 体のバージョン確認の後、続けて地上デジタル TV (12 セグ) チューナーの更新を行ってく ださい。ただし、以下の手順 5.で「地上デジタル TV チューナー更新」ボタンが表示され ていない場合、更新の必要はありません。
- • 載換キット AD-CR001/CR003 をご使用の場合は、ご使用の楽ナビポータブルをクレイドルに 装着し下記手順に従ってクレイドル内部の地上デジタル TV チューナーの更新を行ってください。

2 **情報 にタッチする** 画面上の「使用データ」記載箇所に、地図

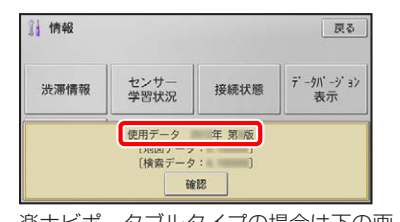

**2 メニューボタンを押し、 設定 にタッチする**

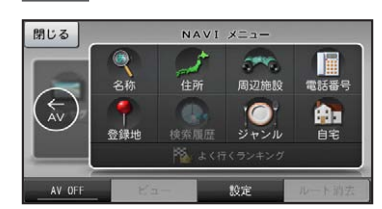

楽ナビポータブルタイプの場合は下の画 面が表示されます。

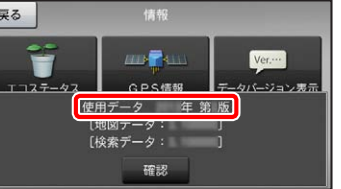

使用データバージョンが、別紙の「地図 バージョン通知書」に記載されたものと 同じであることを確認してください。

5

#### 地上デジタル TV チューナーソフトの更新 AVIC-MRP099 あるいは AD-CR001/CR003 を ご使用の方のみ対象

#### **ご注意**

# **1 メニューボタンを押し、設定 にタッチする**

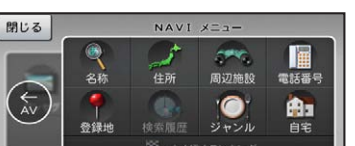

# 更新を行う

次の方法で、地上デジタル TV チューナーソ フトの更新を行います。

## **1 準備**

- バージョンアップを実施したことにより、お 買上げいただいたナビゲーション本体の保 証期間が変更、または延長されるものでは ありません。あらかじめご了承ください。
- 弊社は、本製品に収録された地図データ等 が完全・正確であること、および本製品が お客様の特定目的へ合致することを保証す
- るものではありません。 本製品の使用にあたり、お客様又はその他
- カーナビ本体とクレイドルは接続状態 としてください。
- クレイドルの電源は接続状態としてく ださい。

## 3 **設定 にタッチする**

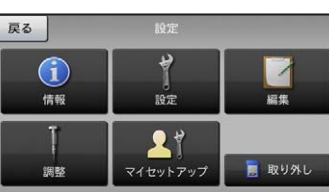

## 4 **その他設定 にタッチする**

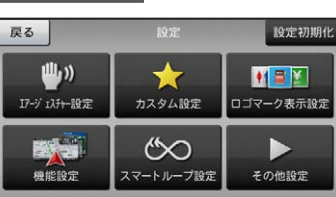

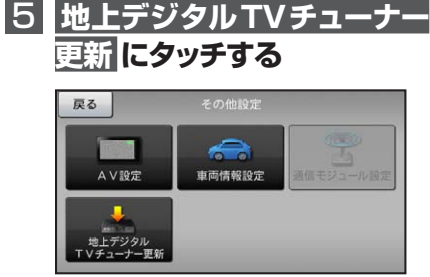

#### ご注意

- •「地上デジタル TV チューナー更新」ボタン が表示されていない場合は、更新の必要は ありません。
- 続けて操作する必要はありません。 • 更新が必要な場合、DTV ソース画面で以 下のメッセージが表示されます。 当該メッセージが表示された場合も、本手

順で更新してください。

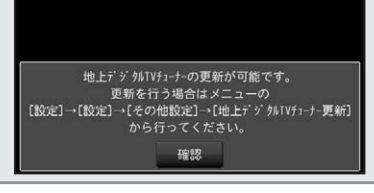

# 6 **はい にタッチする**

地上デジタルTVチューナーの更新を開始します。<br>- 更新中は電源を切ったり、<br>ナビ本体をクレイドルから外さないでください。<br>- 更新中はシステムが使用できなくなります。<br>- よろしいですか? はい いいえ

6

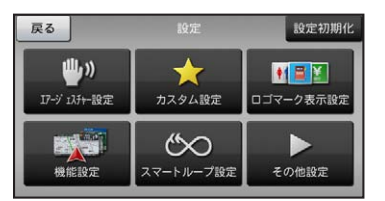

# ご注意

• 再起動が終わるまで、電源を切ったり、 ナビ本体をクレイドルから外さないでくだ さい。 更新中はナビは使用できません。

# **7 更新開始**

更新が開始されると次の画面が表示され ます。 100%になるまでお待ちください。

(所要時間は2分程度です。)

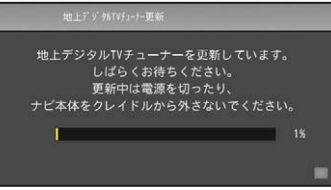

## ご注意

• ナビ本体とクレイドルの接続状態が悪いと 通信エラーとなりますので本体を動かさな

# **9 更新の完了**

いでください。

## 8  **地上デジタルTVチュ-ナー の再起動**

更新が完了すると地上デジタルTVチュ -ナーの再起動を行います。

地上デジタルTVチューナーの再起動中です。<br>- 再起動が終わるまで電源を切ったり、<br>ナビ本体をクレイドルから外さないでください。

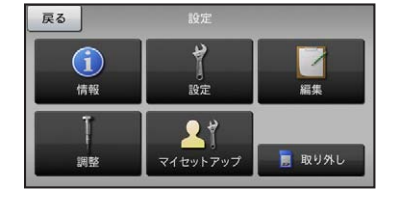

ご注意

• 再起動が終わるまで、電源を切ったり、ナ ビ本体をクレイドルから外さないでくだ さい。

地図画面が表示されれば更新が完了とな ります。

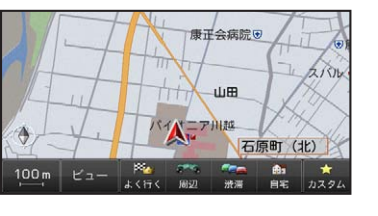

更新状況を確認する

次の方法で、地上デジタル TV チューナーソ フトの更新状況を確認することができます。

2 **設定 にタッチする**

3 **その他設定 にタッチする**

## 4 **地上デジタルTVチューナー 更新 ボタンの非表示を確認**

その他設定画面で 地 上 デ ジ タ ル TV チューナー更新 ボタンが表示されていな 下記画面の表示であれば更新は完了して

戻る

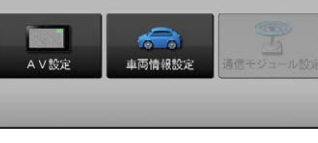

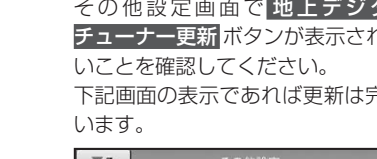

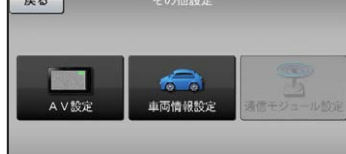

## NTTドコモの携帯電話で通 信接続されるお客様へ

- NTT ドコモが提供する無料インターネット 接続サービス「mopera ネットサーフィン」 は、2012 年 3 月 31 日をもって終了しま した。
- 2012 年 4 月 1 日以降にプロバイダ設定画 面の「NTT docomo(FOMA パケット)」 を選択して通信接続する場合は、NTT ドコ モが提供する有料インターネットサービス プロバイダ「mopera U」のご契約が必要 です。詳しくは、ドコモインフォメーション センターへお問い合せください。

## 保証規定

の方にいかなる損害が発生したとしても、 弊社は補償するものではありません。

## 商標

• SDHC ロゴは、SD-3C,LLC の商標です。

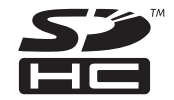

• mopera、moperaU、FOMA は NTT ドコモ の登録商標です。

## パイオニア株式会社

© パイオニア株式会社 2015 < KMZZ15H> < IRA1878-A >

〒212-0031 神奈川県川崎市幸区新小倉1番1号